## **Импорт абитуриентов**

В системе предусмотрена возможность импортировать абитуриентов, зачисленных в образовательную организацию в ИАС «*Аверс: Зачисление в ПОУ*».

Выгрузка данных:

- 1. В ИАС «*Аверс: Зачисление в ПОУ*» перейдите в раздел «*Приемная комиссия».*
- 2. Выберите группу для импорта (строка подсвечена синим) и нажмите кнопку «**Экспорт данных**».

| <b>*</b> Приемная комиссия (8) |  |                         |                   |                   |               |                                                                                                    |       |                                                    |  |
|--------------------------------|--|-------------------------|-------------------|-------------------|---------------|----------------------------------------------------------------------------------------------------|-------|----------------------------------------------------|--|
| Группы                         |  | Вступительные испытания |                   | Сводная ведомость | Зачисление    |                                                                                                    |       |                                                    |  |
|                                |  |                         |                   |                   |               | [У Открыть   О Добавить   О Удалить   В Экспорт данных   В Рейтинг абитуриентов   Количество поданных заявлений |       |                                                    |  |
| <b>Наименование</b>            |  | Бюджет                  | Коммерция Целевые |                   | Специальность |                                                                                                    |       | Код специаль Форма обучения Базовое образован Курс |  |
| 1013                           |  |                         |                   | з                 | Юрист         |                                                                                                    | Quine | На базе средн                                      |  |
| 312                            |  |                         |                   |                   | Экономика     |                                                                                                    | Очное | На базе основн                                     |  |
| J 011                          |  |                         |                   |                   | Поаво         | 1234567                                                                                                    | Очное | На базе средн                                      |  |

**Рис**. Приемная комиссия

- 3. В открывшемся окне выберите абитуриентов для импорта. На данном этапе абитуриенты формируются по группам дальнейшего обучения. Например, если Вы осуществляли набор потоком 50 человек на специальность «юриспруденция» для дальнейшего обучения их по в группах 11Ю и 12 Ю. Тогда при выборе абитуриентов для импорта их необходимо сразу разделит на группы – сначала выбрать будущих студентов группы 11Ю, далее отдельным файлом будущих студентов группы 12Ю.
- 4. Нажмите кнопку «**Построить отчет**». Система предложит сохранить данные на компьютере. Формат данных менять нельзя!

Загрузка данных:

- 1. В ИАС «*Аверс: Управление учреждением СПО*» перейдите в раздел «**Учреждение**» «**Группы**»
- 2. Добавьте новые группы, в которые будет осуществлен импорт.
- 3. Перейдите в раздел «**Сервис**» «**Импорт из файла**», вкладка «**Импорт абитуриентов**»
- 4. Укажите параметры импорта группу прибытия, дату приказа, дату приема, номер приказа и файл для импорта.

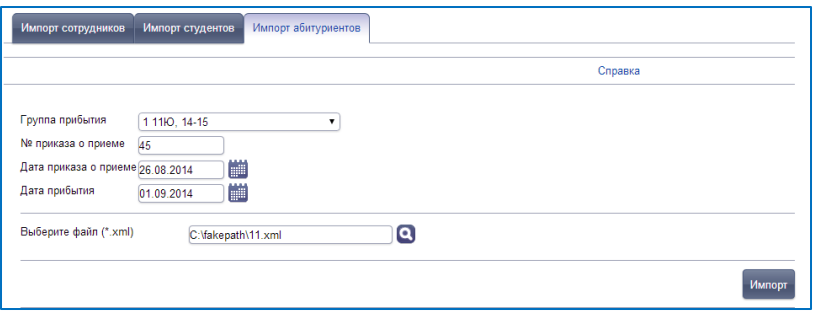

**Рис**. Параметры импорта

5. Нажмите кнопку «**Импорт**». Импорт завершен.